Для подготовки рабочего места к участию в проведении личного приема и приема в режиме аудиосвязи и иных видов связи (далее СПО) требуется установить специализированное программное обеспечение «Универсальное АРМ ОДПГ» (далее УАРМ ОДПГ) и Cisco Anyconnect

Последовательность подготовки рабочего места следующая:

- 1) Заходим на сайте ссту. рф в раздел «Информация»
- 2) Загружаем «установщик УАРМ ОДПГ»
- 3) Загружаем и устанавливаем Cisco Anyconnect для загрузки ПО требуется логин\пароль который можно получить - обратившись в техническую поддержку (установка описана ниже)
- 4) Устанавливаем защищенное соединение через Cisco Anyconnect.
- 5) Устанавливаем ПО УАРМ ОДПГ (установка описана ниже) \* - Если УАРМ ОДПГ было ранее установлено, то необходимо проверить актуальность версии (т.е требуется что-бы на рабочем месте стояла самая последняя версия данного ПО), делается это путем открытия утилиты «Средство проверки обновлений УАРМ ОДПГ»

## « Установка программы Cisco Anyconnect »

Для установки программы Cisco Anyconnect на компьютер (необходимы права администратора):

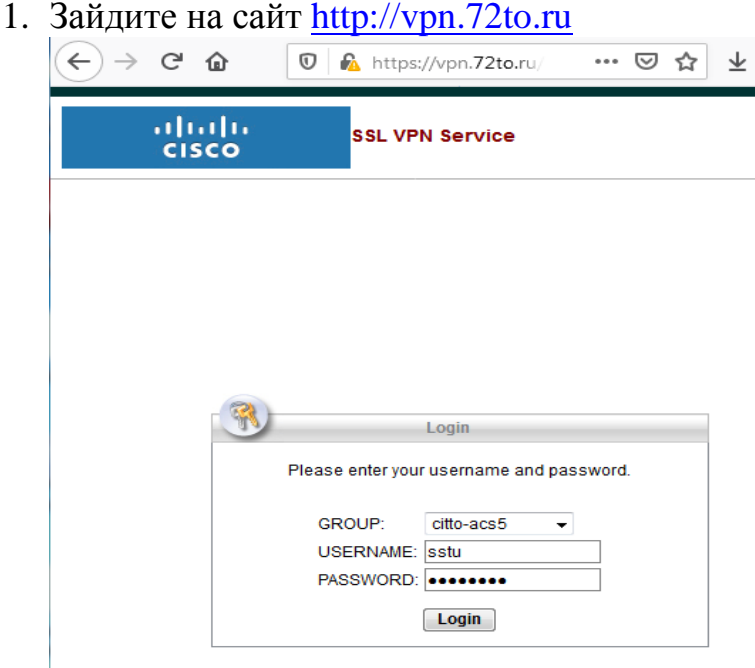

2. В окне приглашения вводите Ваши учетные данные для Cisco Anyconnect:

GROUP: citto-acs5 **USERNAME: xxxxxxxx** PASSWORD: XXXXXXX

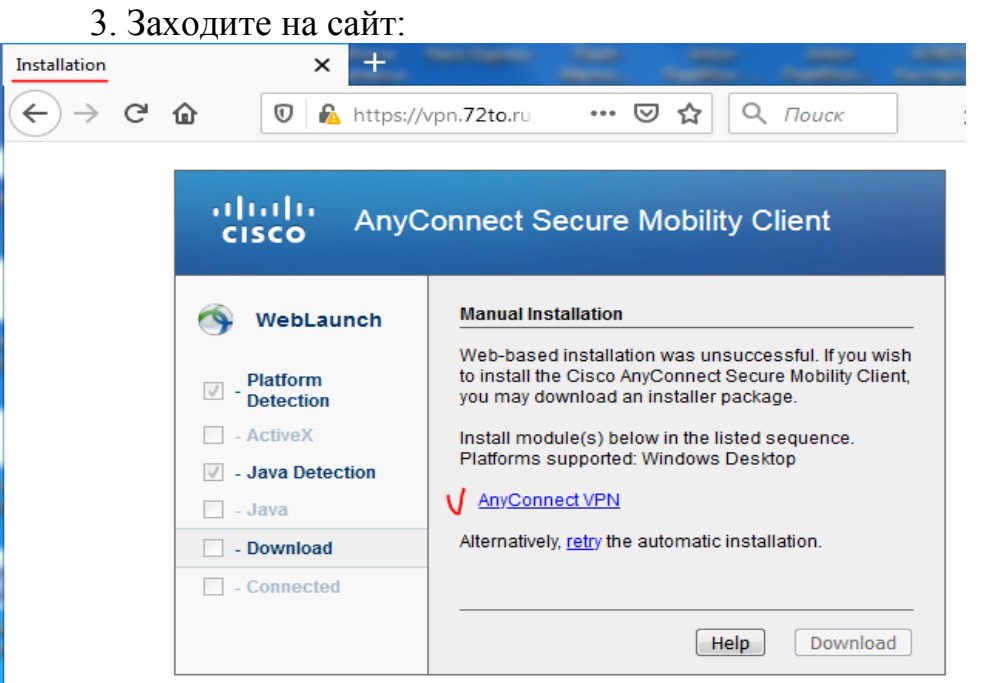

- 4. Выбираете иконку AnyConnect.
- 5. Даем согласие на загрузку программы:  $\Sigma$ Открытие «anyconnect-win-4.2.04018-web-deploy-k9.exe» Вы собираетесь открыть: anyconnect-win-4.2.04018-web-deploy-k9.exe являющийся: Binary File (3,5 MB) из https://vpn.72to.ru Вы хотите сохранить этот файл? Сохранить файл Отмена

После загрузки, программа устанавливается как обычное приложение. *Требуются права администратора.*

6. Перегрузите компьютер.

*« Установка защищенного соединения через Cisco AnyConnect »*

Необходимо найти в меню 'Пуск' и запустить приложение **'***Cisco AnyConnect Secure Mobility Client* **'**,

В пустое поле ввести **vpn.72to.ru** и нажать на кнопку "**Connect**".

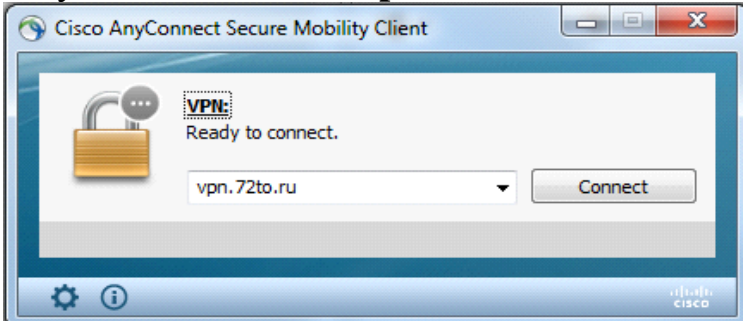

получаем сообщение:

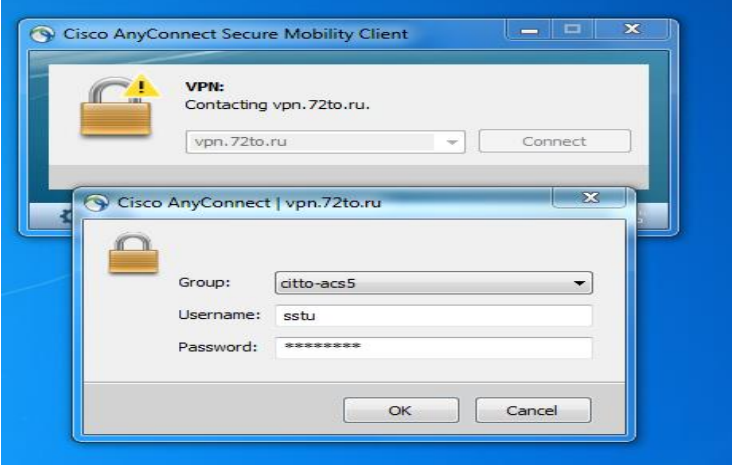

Вводим свои учетные данные для Cisco AnyConnect, И жмем кнопку ОК GROUP: citto-acs5, USERNAME: xxxxxxxx

PASSWORD: xxxxxxxx

Защищенное соединение установлено.

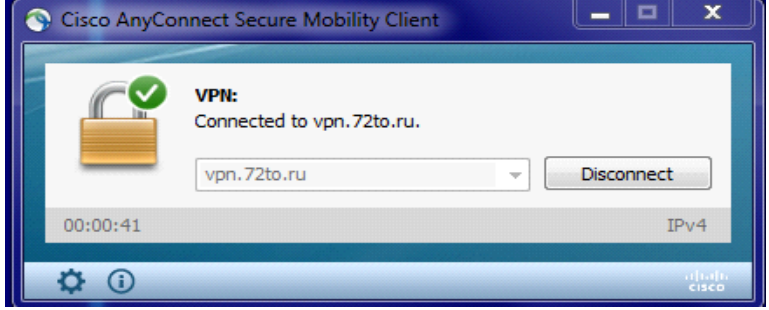

**«Установка Универсального АРМ ОДПГ»**

*Внимание! Для установки Универсального АРМ ОДПГ необходимо отключить брандмауэр и антивирус.* 

- 1. Загружаем с портала<http://10.45.202.9/ssturf> либо если данная страница недоступна с сайта **ССТУ.РФ** (из раздела Информация) установщик программного обеспечения (StartInstall)
- 2. Запускаем Cisco AnyConnect
- 3. Запускаем установщик программного обеспечения (StartInstall)

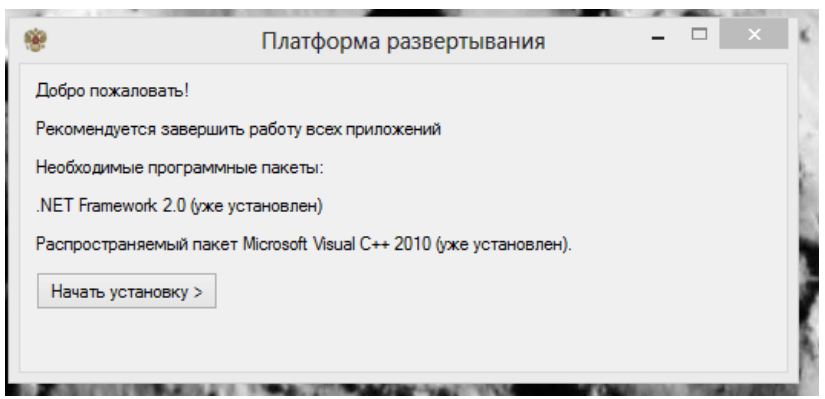

4. Нажимаем: Начать установку

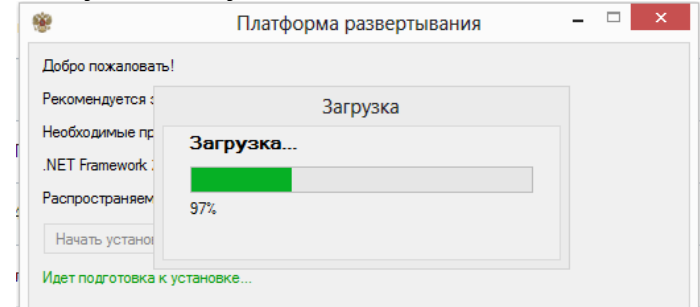

5. Нажимаем далее

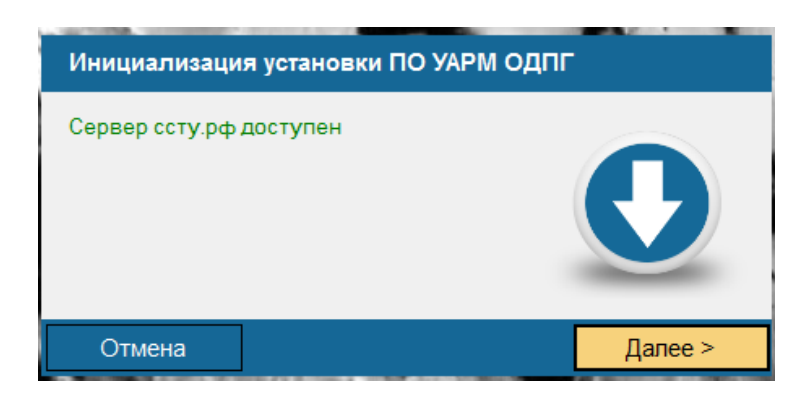

6. Указываем уникальный идентификатор и пароль уполномоченного лица, нажимаем Вход

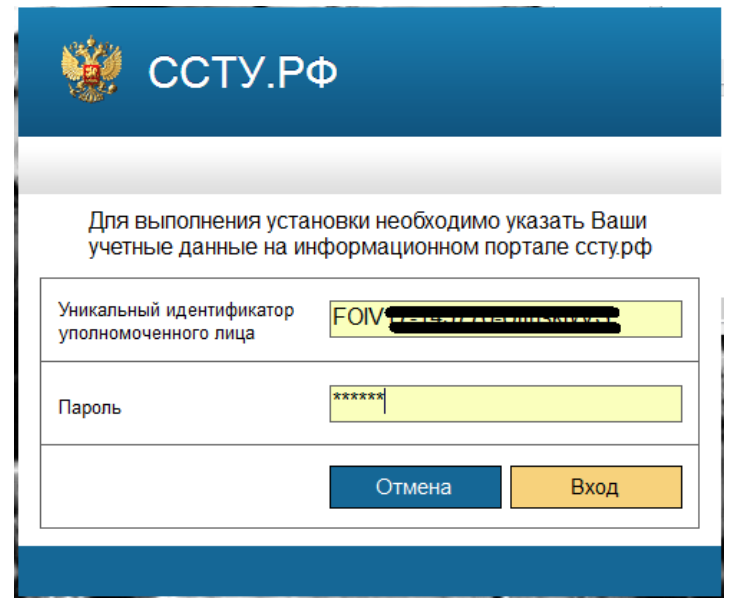

7. Нажимаем Начать установку

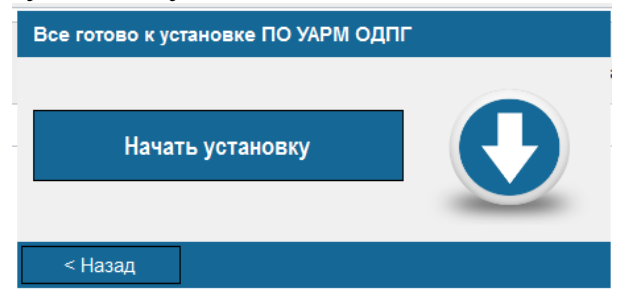

8. После успешной загрузки нажимаем Далее

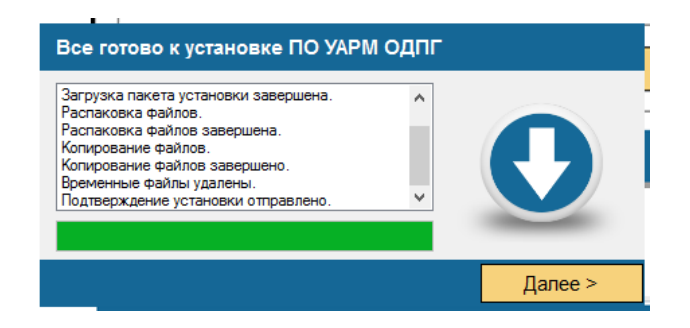

9. Для активации программного телефона нажимаем, НЕТ

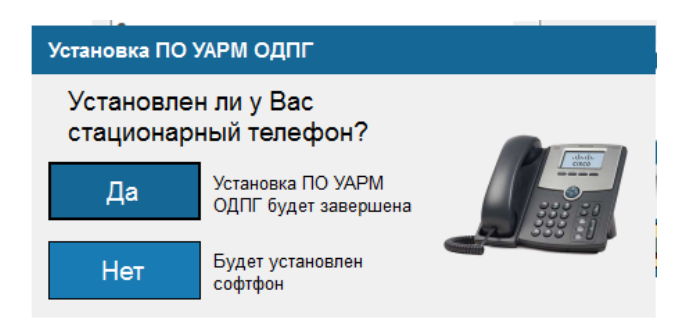

10. Для Завершения установки нажимаем ГОТОВО

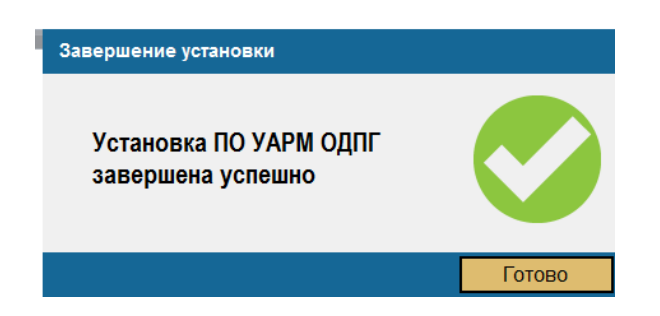

## <u>«Запускаем УАРМ ОДПГ»</u>

- Запустите ярлык «Универсальное АРМ ОДПГ» на рабочем столе

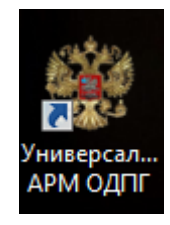

- Введите учетные данные пользователя информационного ресурса ССТУ. РФ - УИУЛ и пароль. После ввода данных нажмите кнопку «ОК»

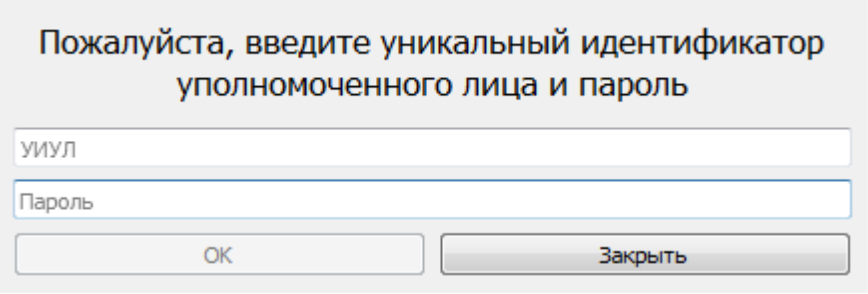

- Если данные введены корректно, то СПО будет запущено и готово к работе. Внешний вид стартовой страницы зависит от режимов работы, указанных на информационном ресурсе ССТУ.РФ, для данного

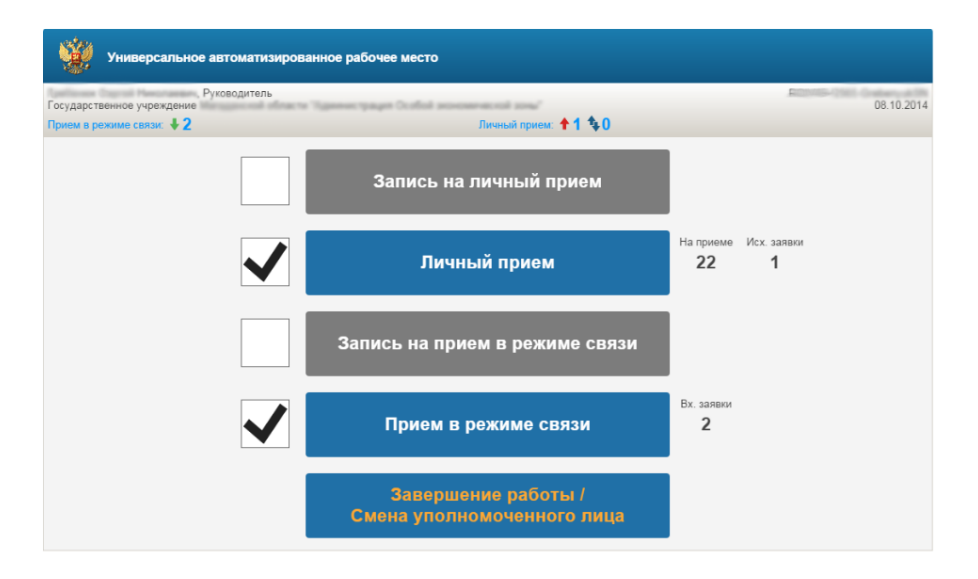

## *Настраиваем УАРМ ОДПГ*

Для работы в режиме аудио связи нам требуется проверить настройки программы.

Это необходимо для того чтобы программа использовала правильные устройства для ввода и вывода аудио. (микрофон и звуковую карту)

1) В окне УАРМ ОДПГ открываем меню НАСТРОЙКИ -> СВОЙСТВА

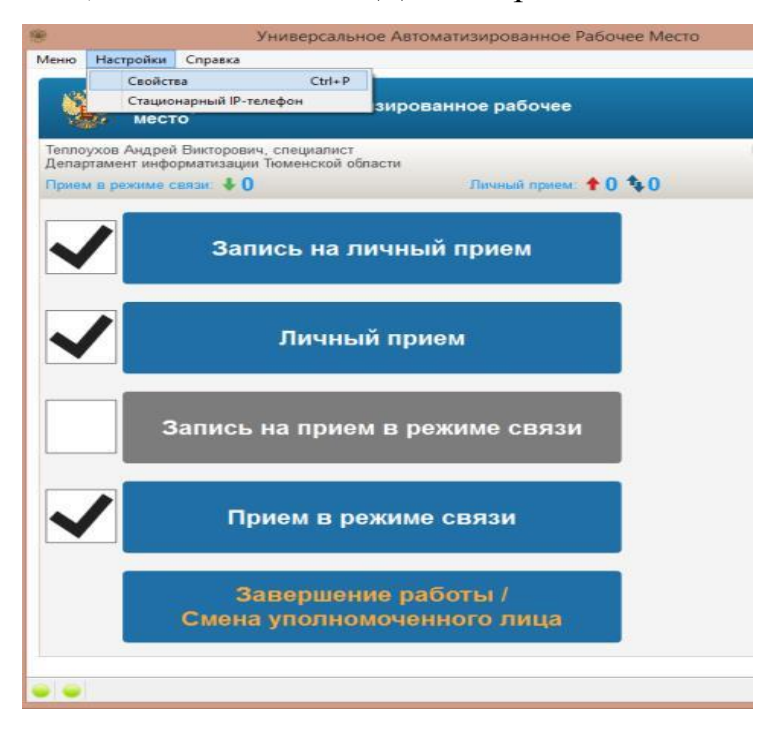

2) В окне **«Настройка АРМ**» открываем вкладку **«Устройства»** и проверяем правильно ли установлены «Устройства ввода аудио» (микрофон) и «Устройства вывода аудио» (звуковая карта к которым подключены колонки или наушники)

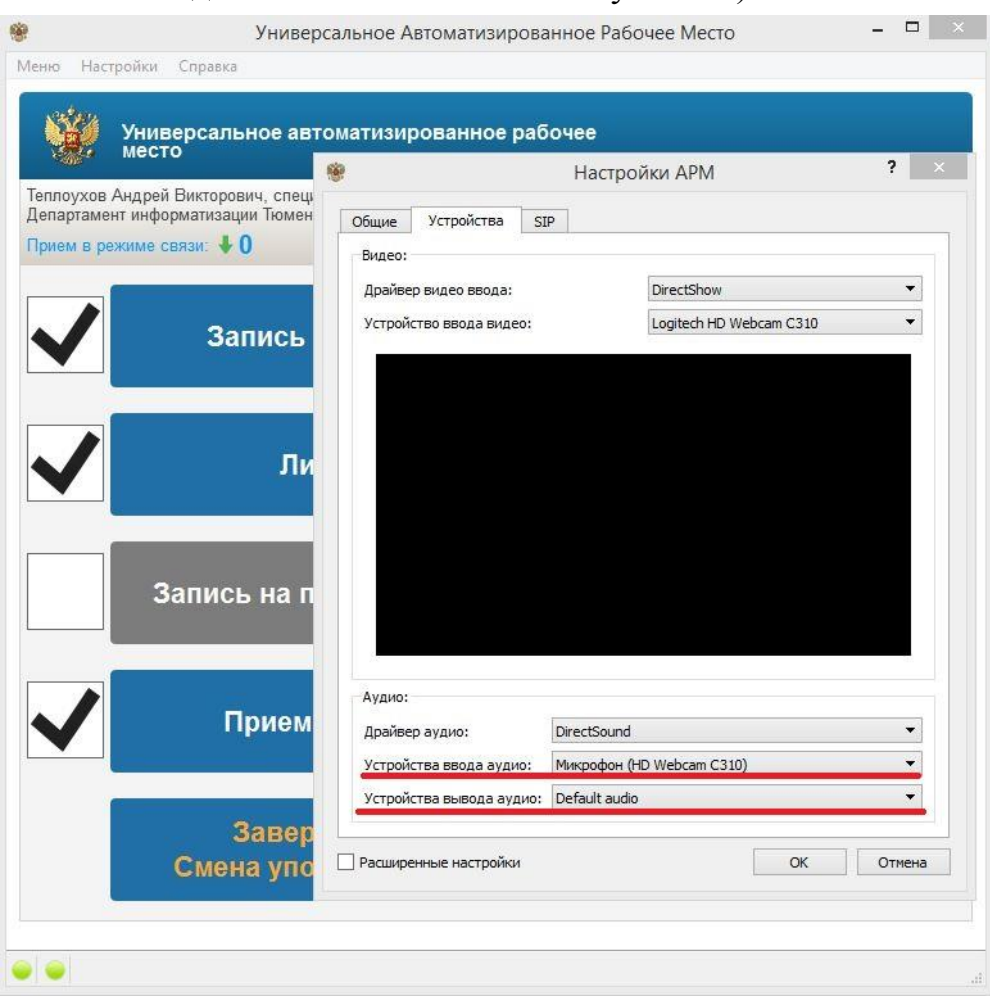